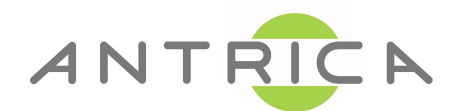

## **ANT-1771/2 MPEG-TS Streaming Setup Guide**

## **Encoder to VLC or Maris Player**

Use Maris Guard to search for the ip address of the ANT-1771/2, then to open up the web GUI setup page.

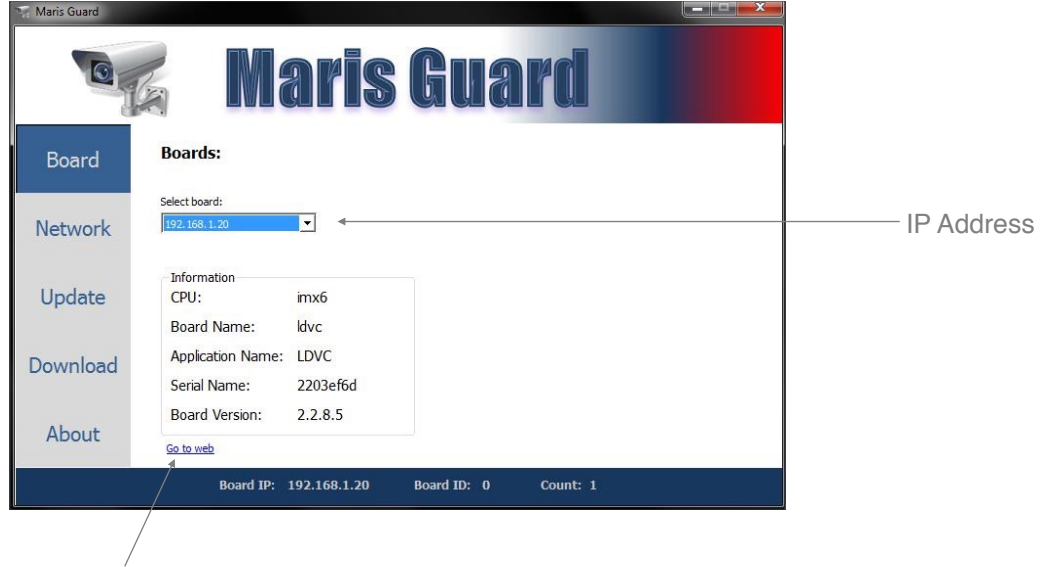

Web GUI setup

- Enter Settings > System to set up Camera CSI1 and CSI2
- Neptune ဂူ ID  $\overline{\phantom{1}}$ Streaming Network<br>Stream Playback  $\frac{i}{\ln 6}$  $\mathbf 0$ 養 Control  $\sum_{\text{About}}$  $\leftarrow \bigcirc i \, \hat{w}$ .  $-**0**$ **Settings**

(pal ntsc - tw9910)

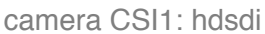

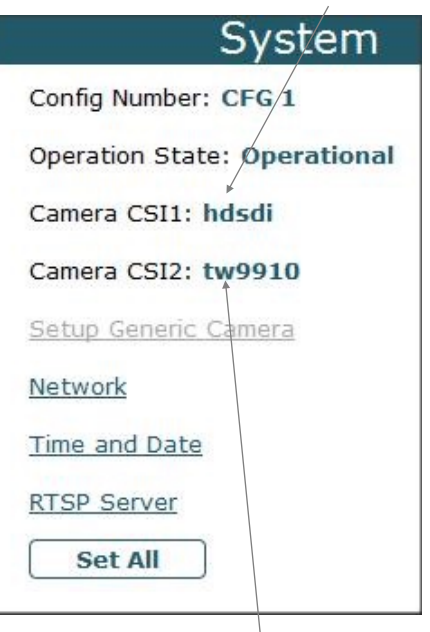

Enter Streaming, then click the tools option for Mux1

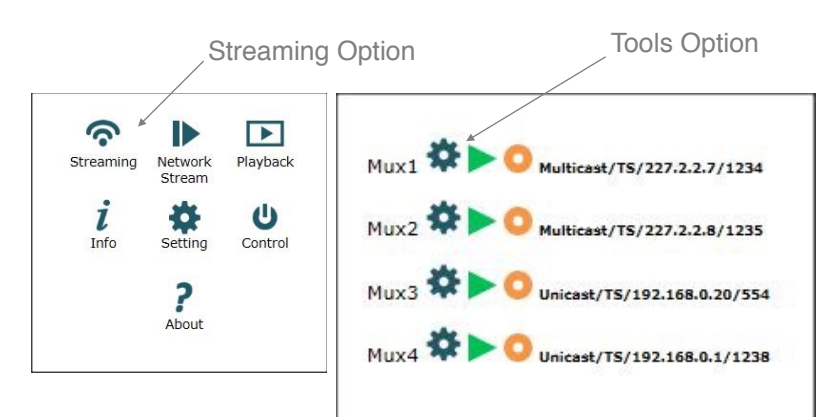

camera CSI2: tw9910

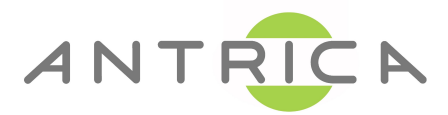

Select Video and pick the correct channel: HD1 - For HD-SDI (or which ever hardware port you're plugged into)

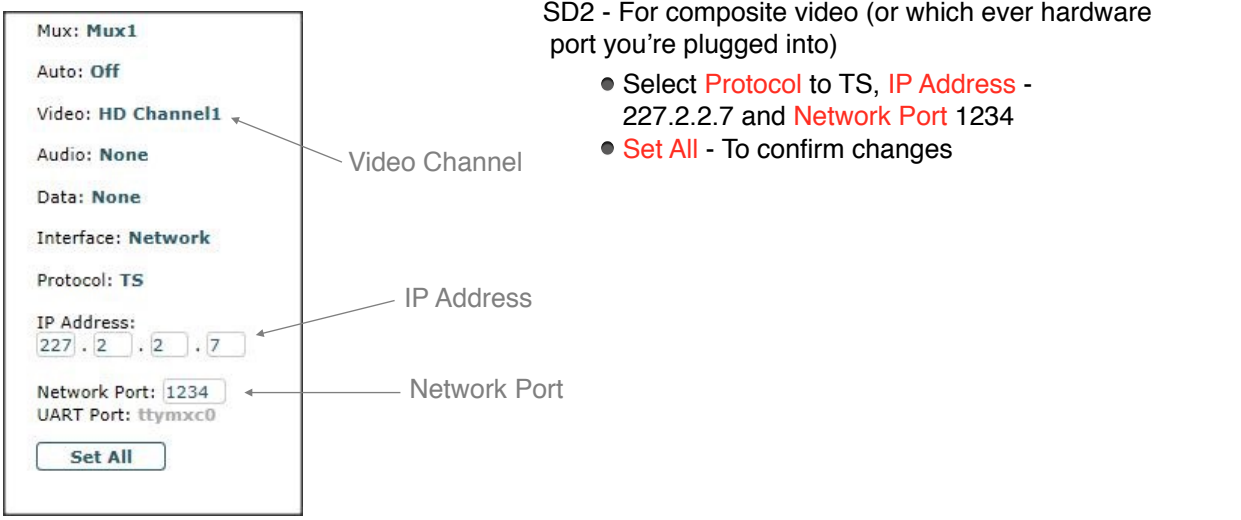

In the main menu click Info, this shows you the link status of any connected camera's

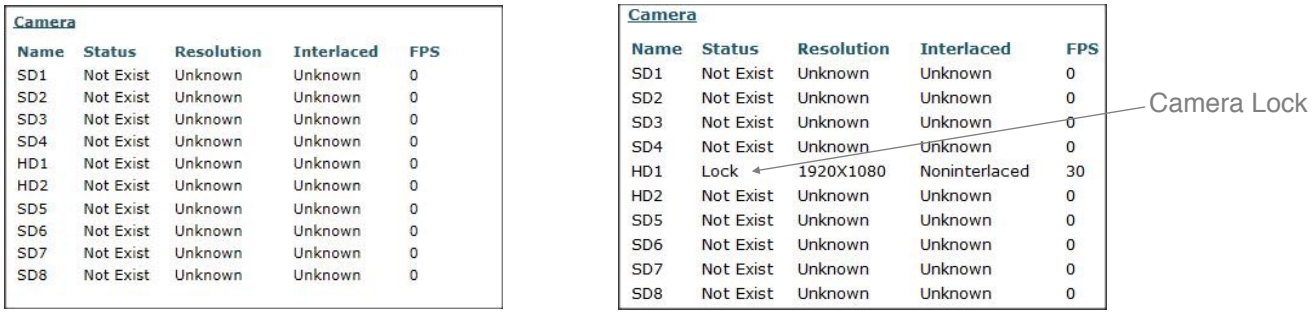

Click the Green triangle, it will become a red square if the settings are correct to start Mux1 streaming MPEG-TS

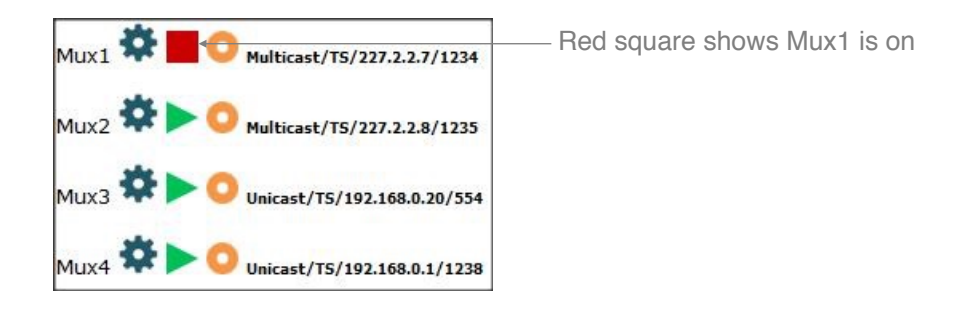

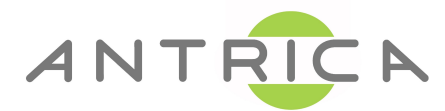

## **Micro-HDMI out configuration**

• On *Settings > System* select *Display Drivers* as shown in below configuration, then *Set-All* and then **Reboot**.

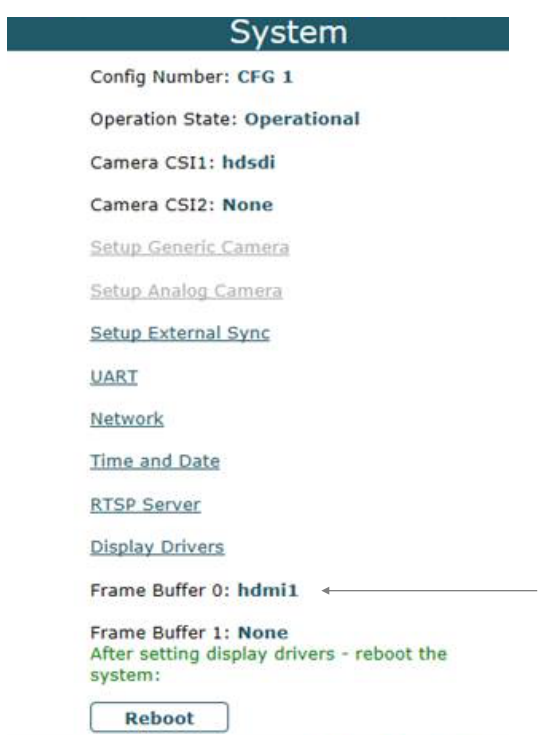

• On *Settings > Display* select *Setup FB Params* as shown below and adjust settings then *Set-All.*

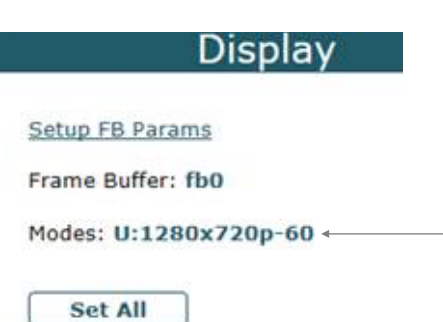

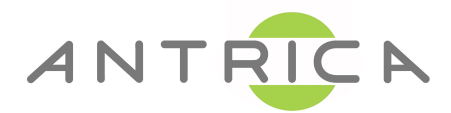

**•** On *Streaming/Mux* after defining the Mux streaming parameters, select *Display (0)* as shown below.

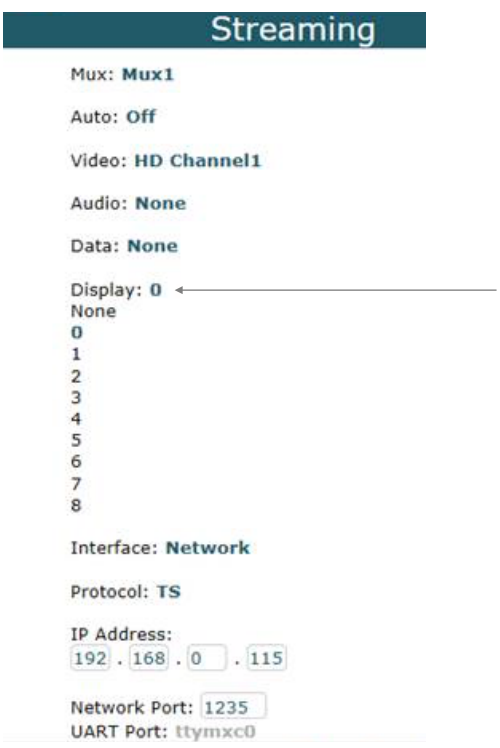

• You can now start streaming, you should get the TS on Neptune Player and the video on the HDMI display.

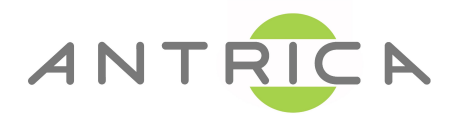

Optional . Open VLC player > Open Media > Open Network > Enter URL udp://227.2.2.7:1234 > then click Play

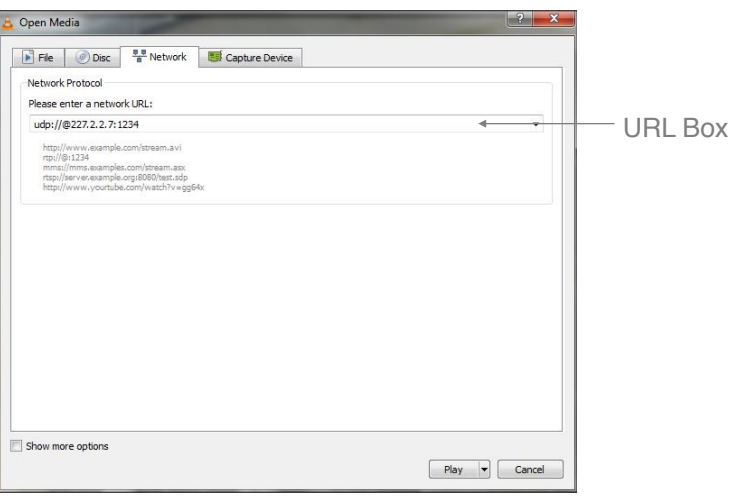

Optional • Open Maris Player > Media > Network Streaming. Enable: Transport, Multicast, Port, IP Address > Play

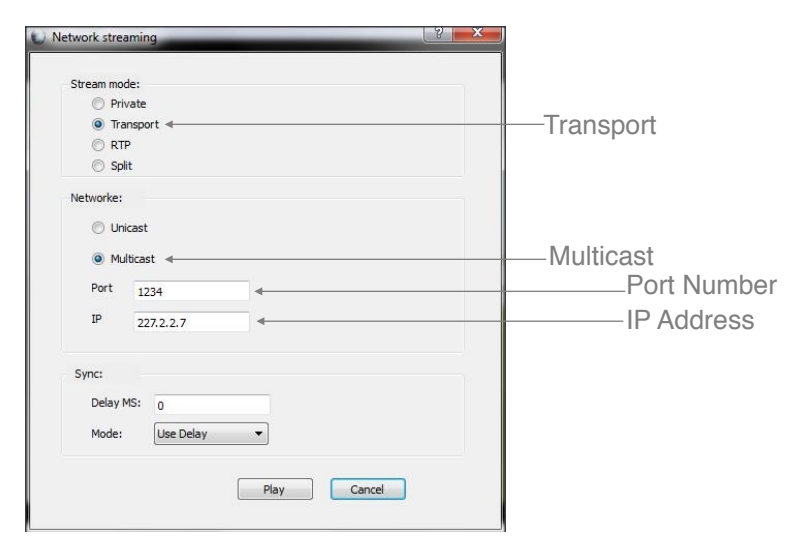

**Additional support available at [support@antrica.com](mailto:support@antrica.com) Office: +44 1628 626098 Antrica 8 Hasting Close Bray Berks, SL62DA, UK**